Ministère de l'Enseignement supérieur, de la recherche scientifique et de l'innovation

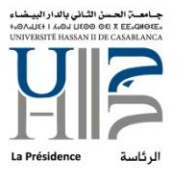

المملكة المغربية

وزارة التمليم المالبر والبحث<br>الملمبر والابتكار

# PROCEDURE DE CONFIGURATION MESSAGERIE INSTITUTIONNELLE SUR APP MOBILE

Ministère de l'Enseignement supérieur,<br>de la recherche scientifique et de l'innovation

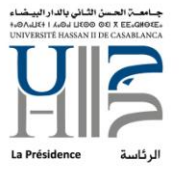

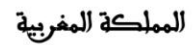

وزارة التعليم العالب والبحث<br>العلمب والابتكار

# FICHE DE RÉFÉRENCE

#### Référence du document

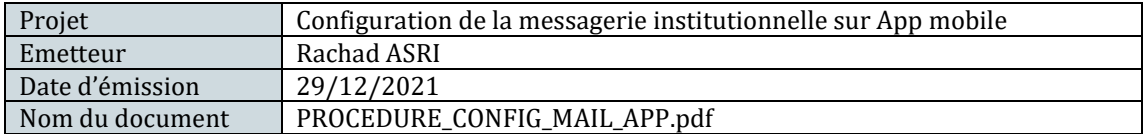

# Historique des versions

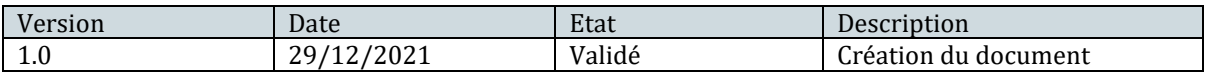

#### Diffusion

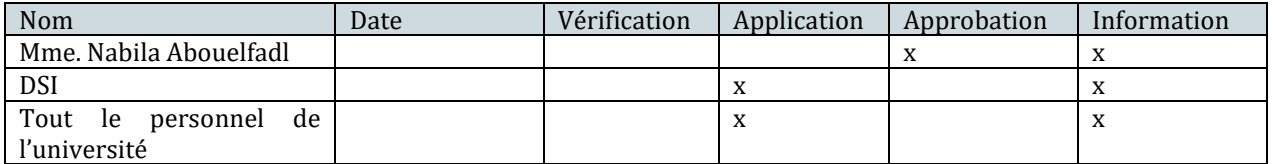

Ministère de l'Enseignement supérieur,<br>de la recherche scientifique et de l'innovation

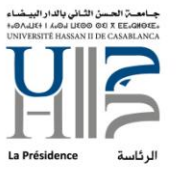

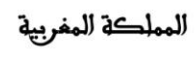

وزارة التمليم المالب<sub>ي و</sub>البحث<br>الملمب<sub>ي و</sub>الابتكار<br>الملمب<sub>ي وا</sub>لابتكار

# **SOMMAIRE**

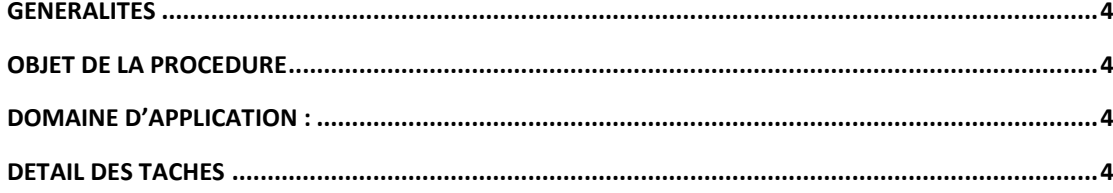

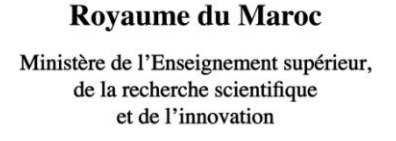

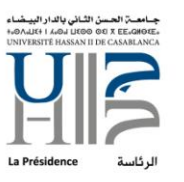

المملكة المغرب

وزارق التعليم العالىر وال العلمر والإبتد

*Généralités*

<span id="page-3-0"></span>La DSI<sup>1</sup> de l'UH2C<sup>2</sup>, fournit un accès messagerie comme outils de collaboration et échange professionnel en interne et vers l'externe.

*Objet de la procédure*

<span id="page-3-1"></span>Il s'agit d'un descriptif détaillé pour configurer l'accès à la messagerie professionnelle via n'importe quelle application mobile préférée.

*Domaine d'application :*

<span id="page-3-3"></span><span id="page-3-2"></span>Cette procédure est appliquée à tout le personnel de l'UH2C.

*Détail des tâches*

Afin de bien configurer votre accès mobile à votre messagerie universitaire @univh2c.ma, veuillez suivre les étapes suivantes :

1. Allez sur « Paramètres » de votre téléphone :

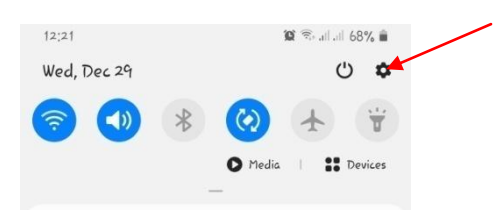

.<br>-

<sup>1</sup> Division du Système d'Information

<sup>2</sup> Université Hassan II de Casablanca

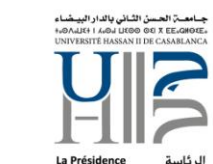

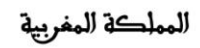

وزارة التعليم العالب والبحث<br>العلمب والابتكار

2. Faites défiler et choisissez « Comptes et sauvegarde » ou « Account and backup »  $200 = 110000$ 

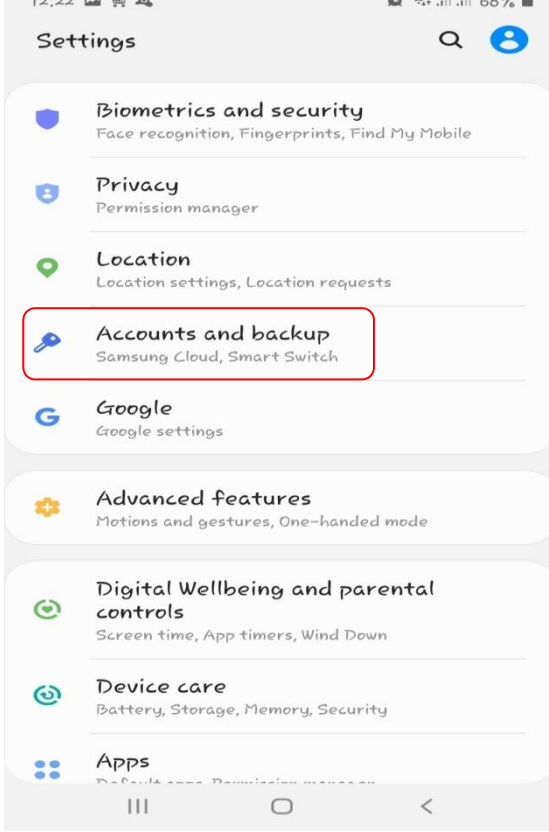

#### 3. Allez sur « Comptes » ou « Accounts »

Royaume du Maroc

Ministère de l'Enseignement supérieur,

de la recherche scientifique et de l'innovation

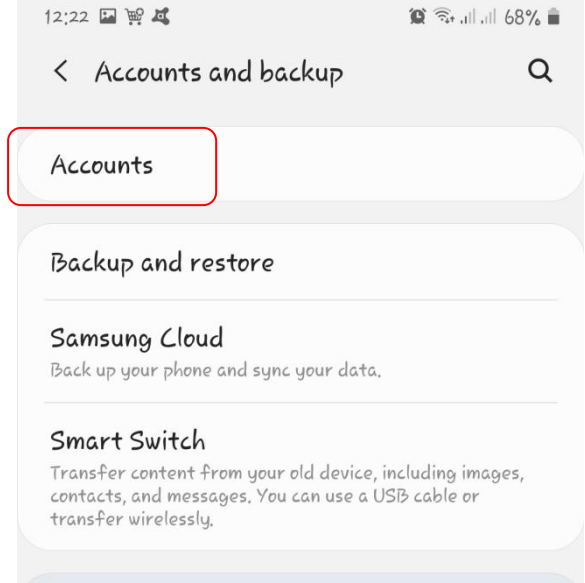

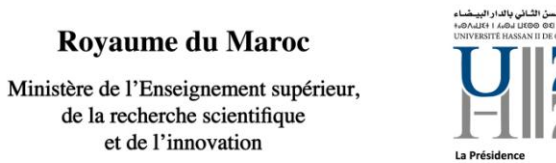

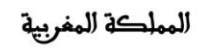

وزارة التعليم العالم والبحث<br>العلمر والابتكار

Faites défiler et choisissez « Ajouter compte » ou « Add account »

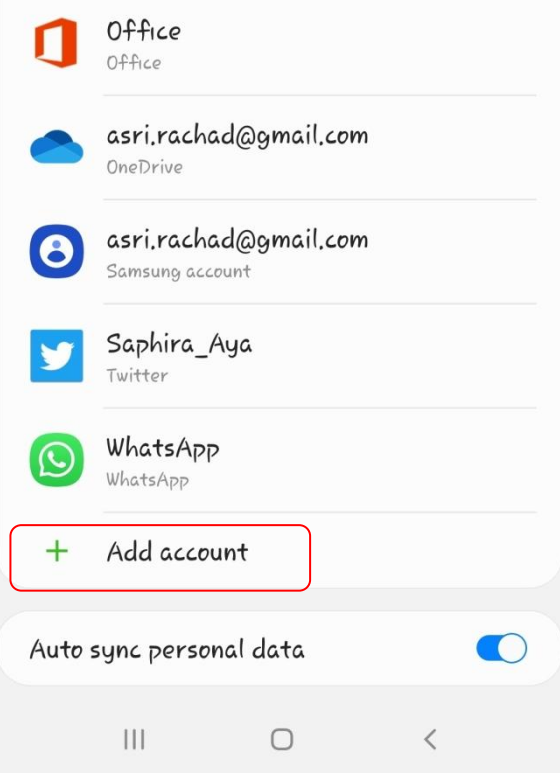

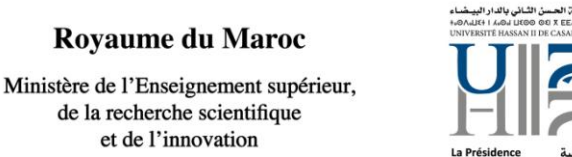

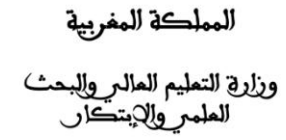

4. Choisissez le type de compte, dans notre cas, compte Email ou Exchange :

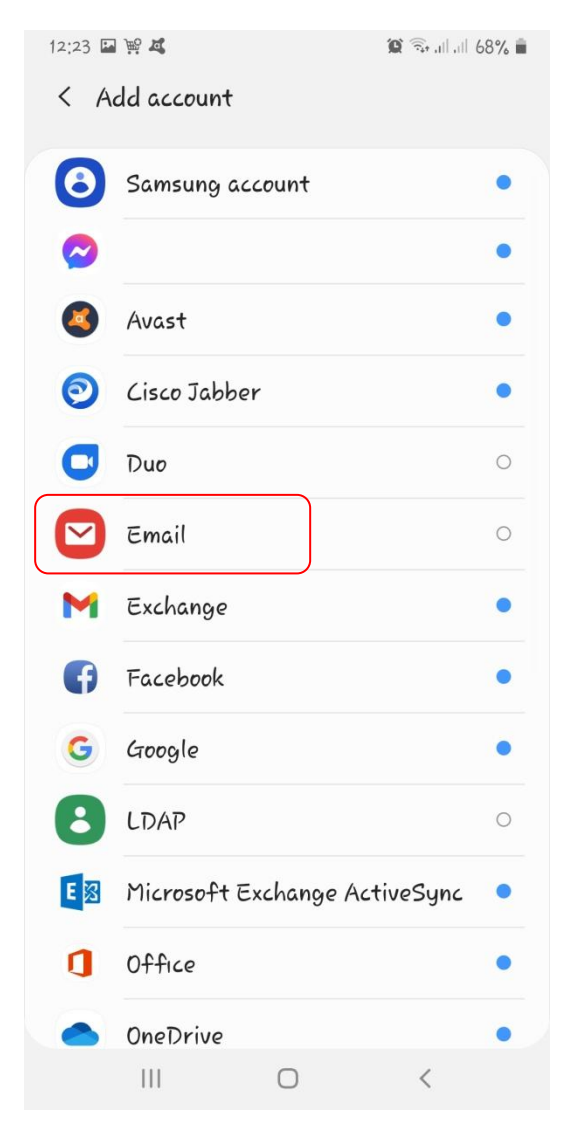

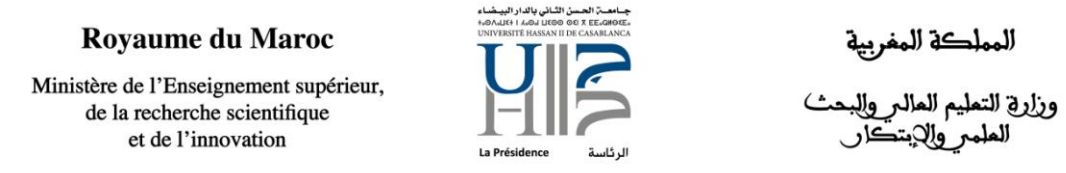

5. Si vous cliquez sur Email, vous aurez plusieurs choix, cliquez sur « Exchange »

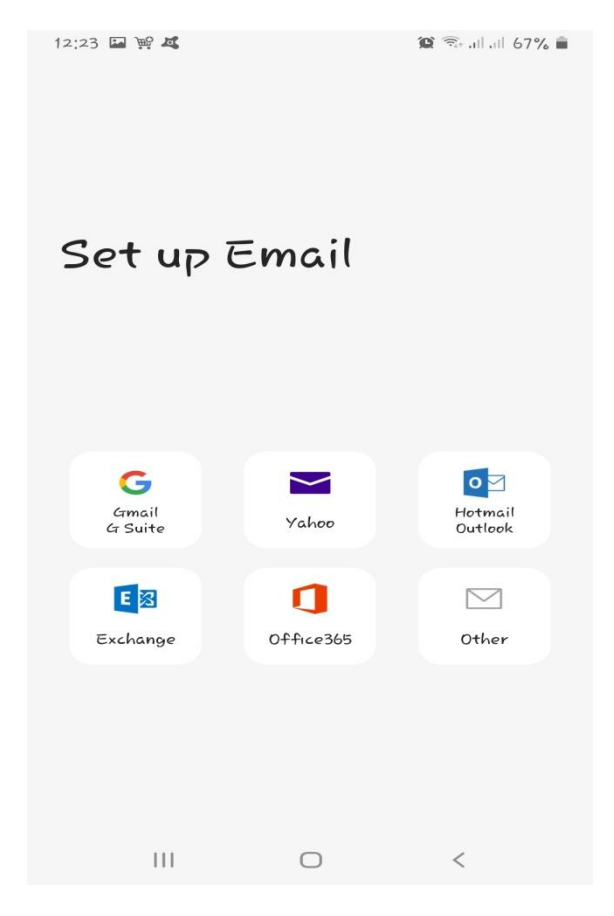

6. Commencez la configuration

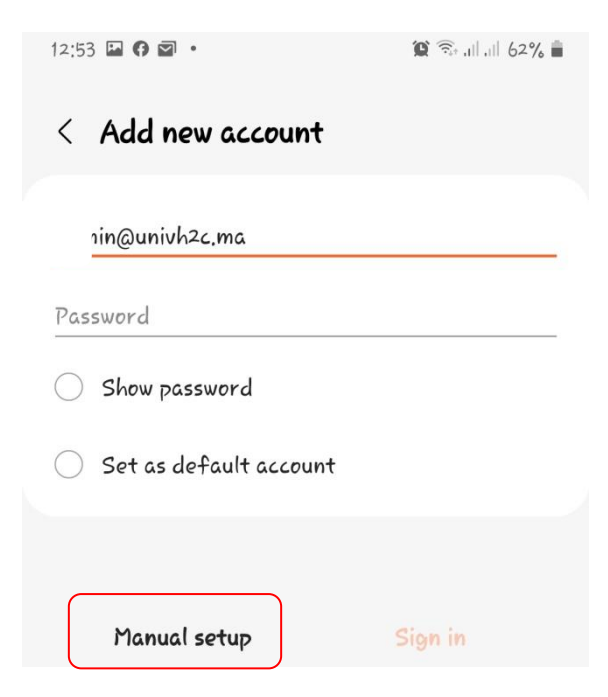

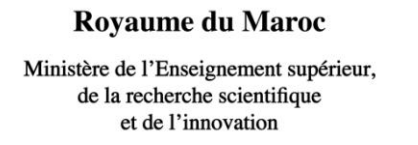

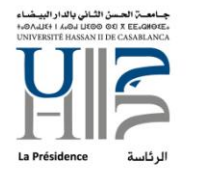

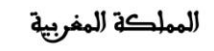

وزارة التمليم المالبر والبحث<br>الملمبر والابتكار

Saisissez votre mail en complet, en incluant @univh2c.ma puis allez sur « Configuration manuelle » ou « Manual Setup »

7. Saisir exactement les informations suivantes : 12:25 国照局

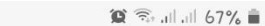

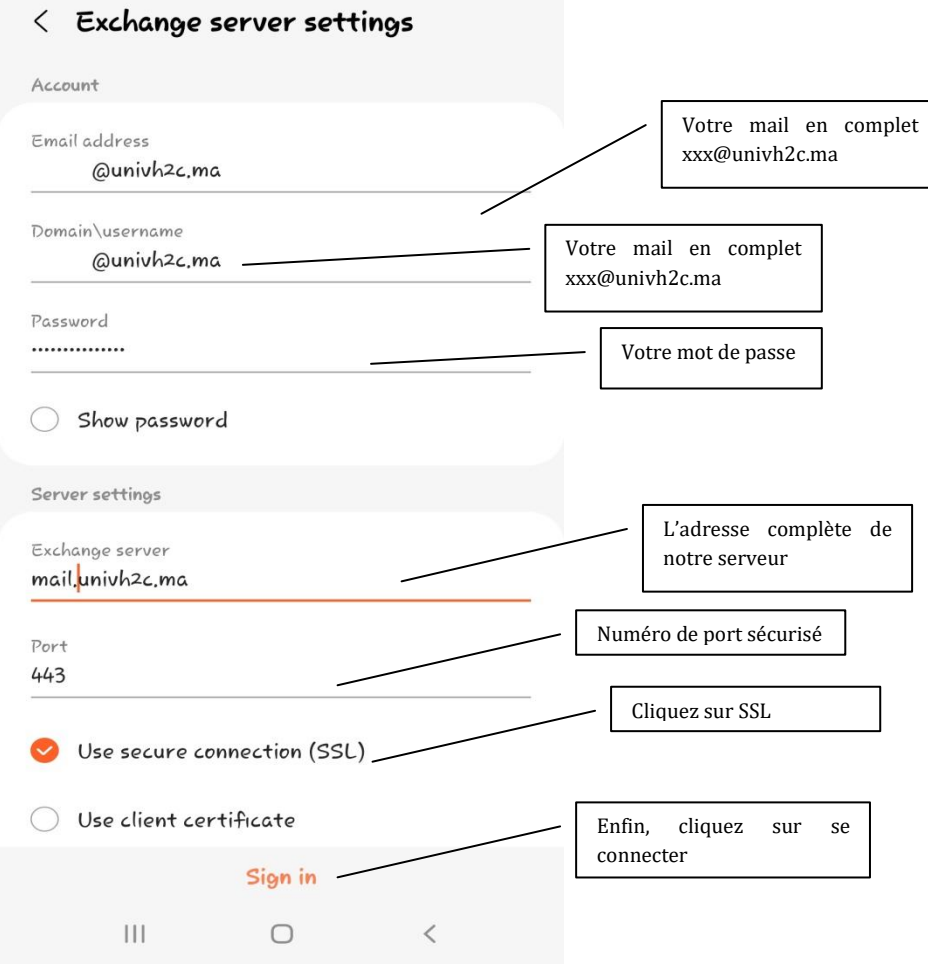

Royaume du Maroc Ministère de l'Enseignement supérieur, de la recherche scientifique et de l'innovation

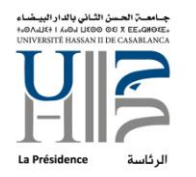

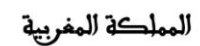

وزارق التعليم العالب والبحث<br>العلمبر والابتكار

Un message s'affichera vous demandant si vous voulez appliquer les paramètres de sécurité, cliquez sur « appliquer » ou « apply »:

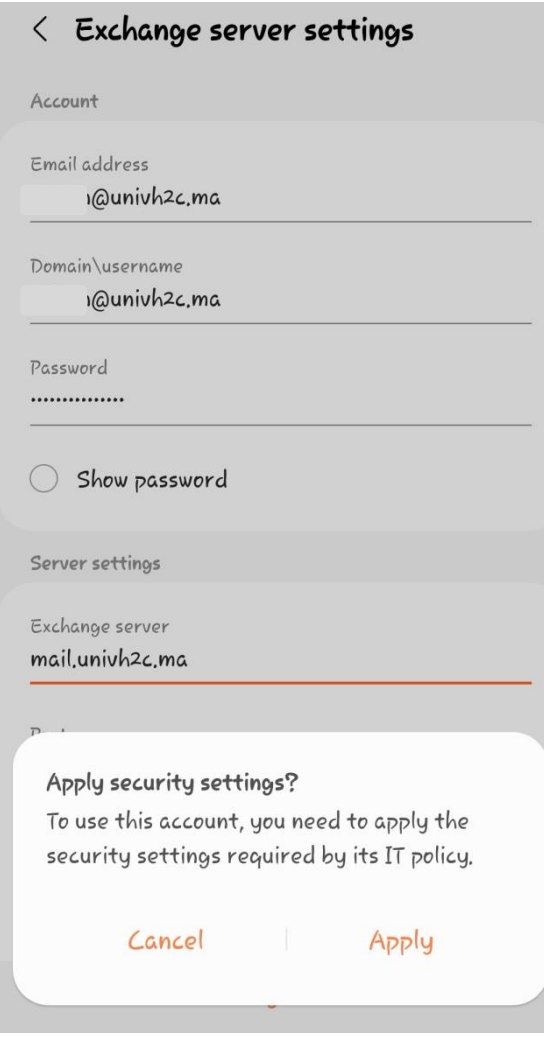

Ministère de l'Enseignement supérieur, de la recherche scientifique et de l'innovation

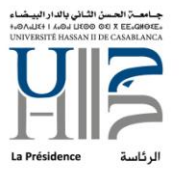

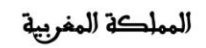

وزارة التمليم المالبر والبحث<br>الملمبر والابتكار

8. Dirigez-vous maintenant à votre application mail choisie

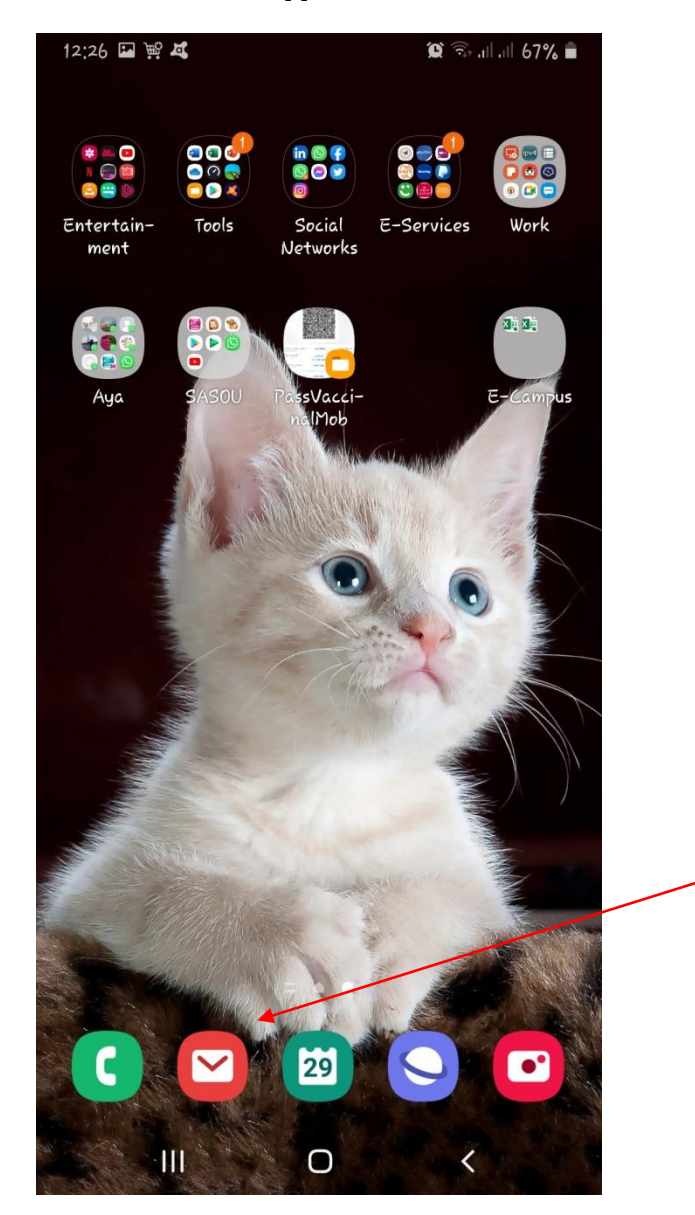

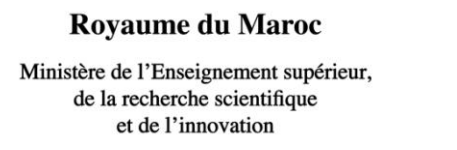

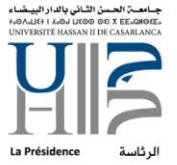

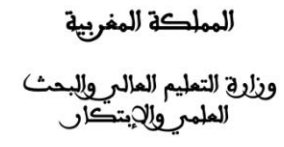

9. Ouvrez-là : si c'est pour la première fois que vous utilisez cette application, vous allez directement retrouver vos messages ; sinon, si vous l'utilisez pour un autre compte, allez gestion compte de l'application afin de basculer entre vos comptes.

Dans notre cas, (l'application utilisé pour ce guide), il faut aller sur les 3 tirets (en haut, à gauche) et cliquer dessus

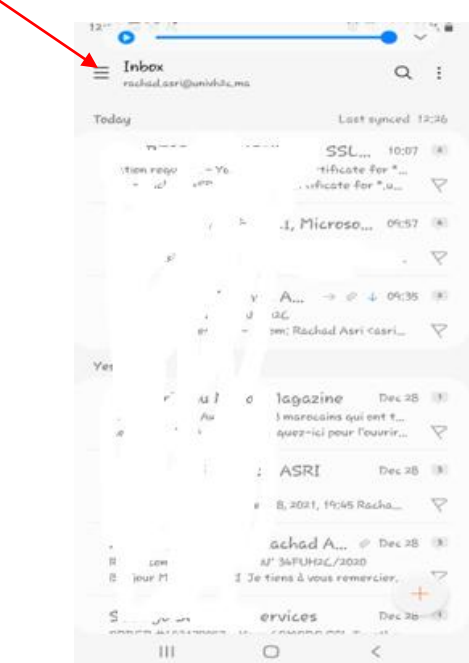

Nous aurons une vue sur tous les comptes configurés au niveau de l'application : Vous pouvez basculer entre ces comptes en cliquant dessus :

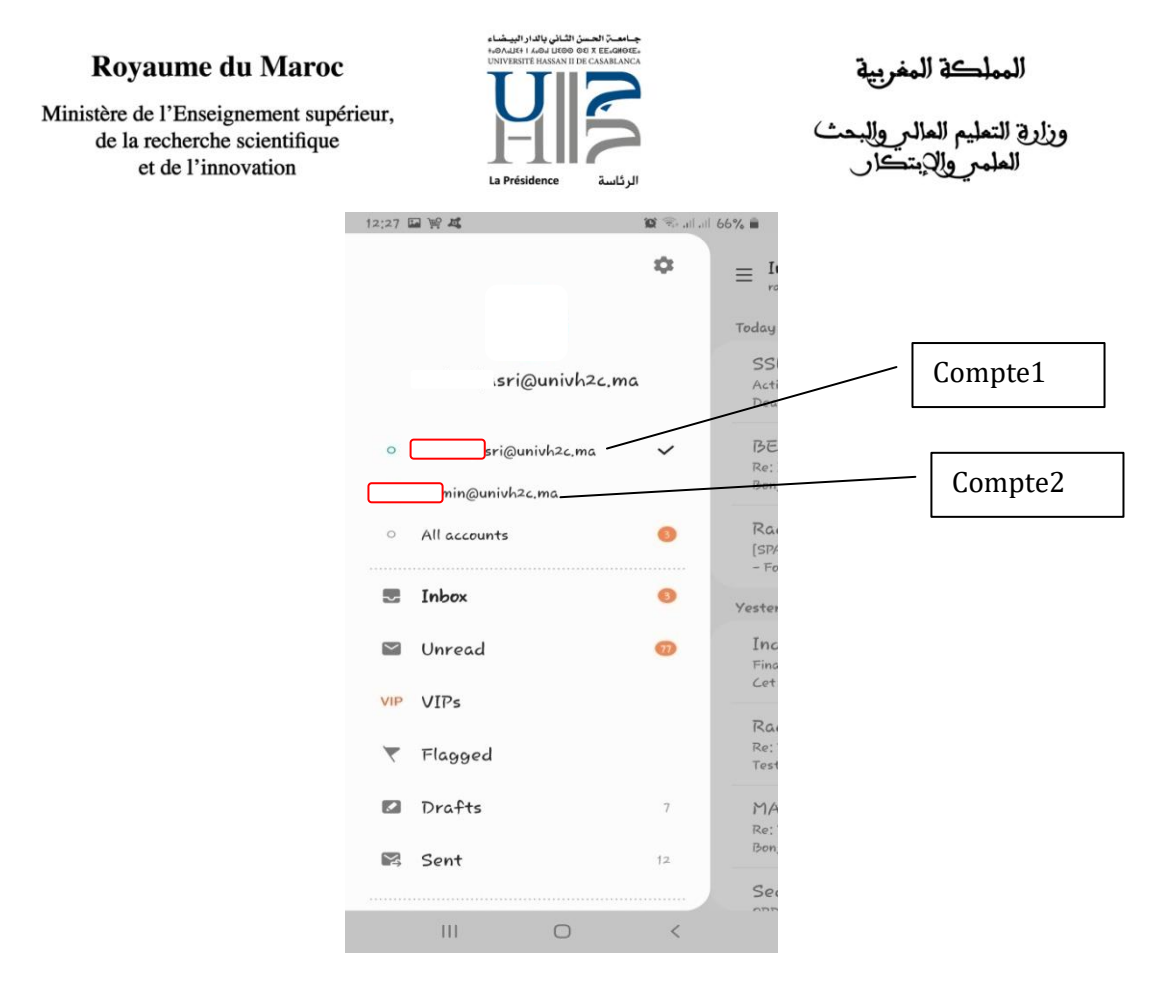

--Fin du document--